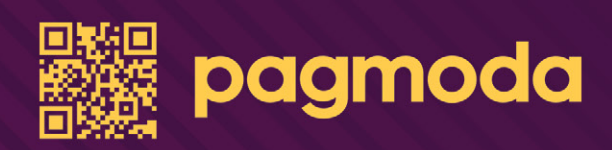

# MANUAL DE USO

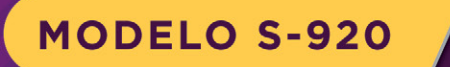

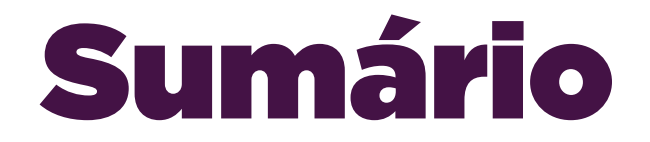

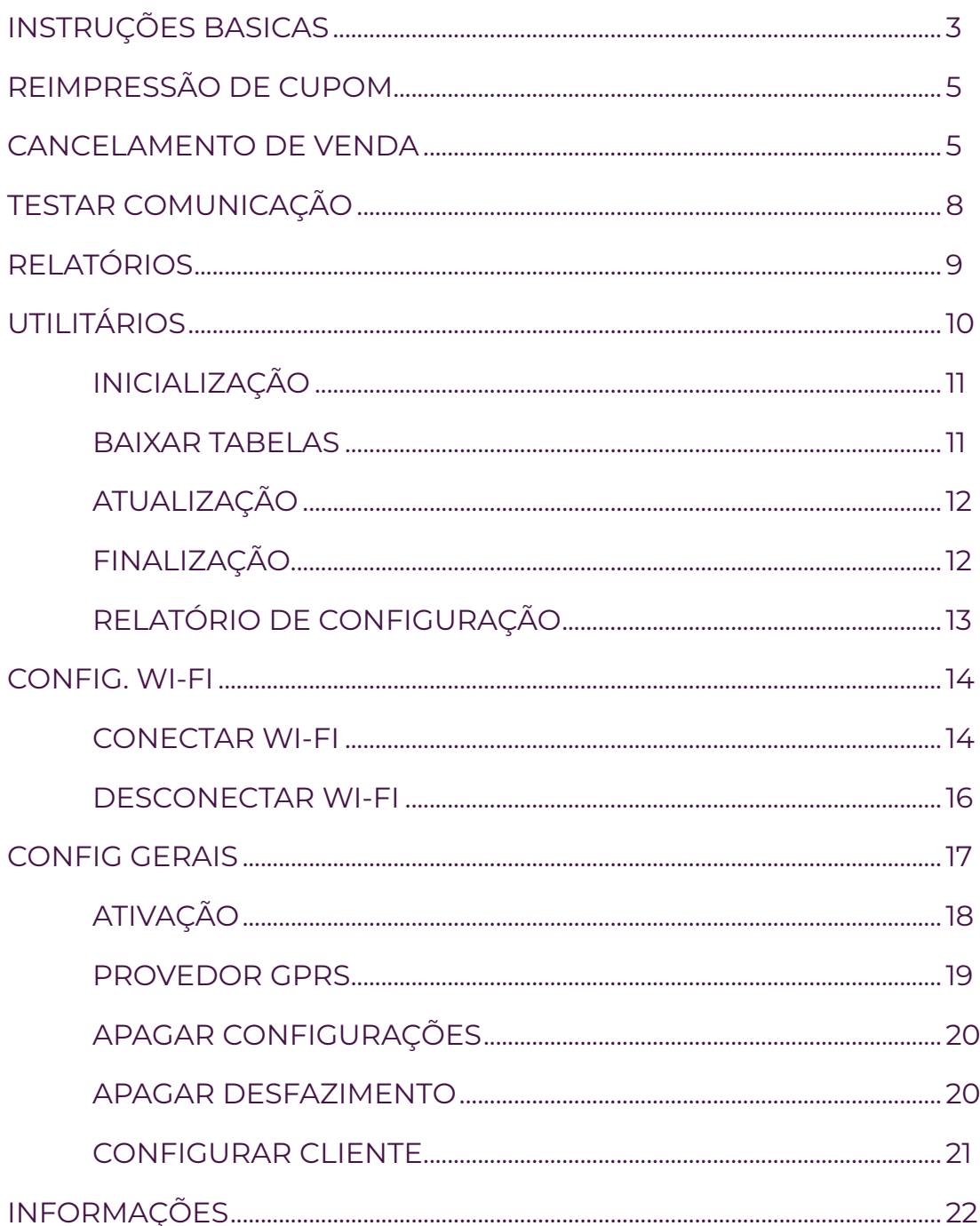

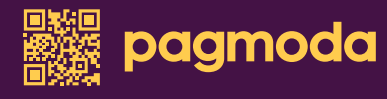

# Instruções básicas

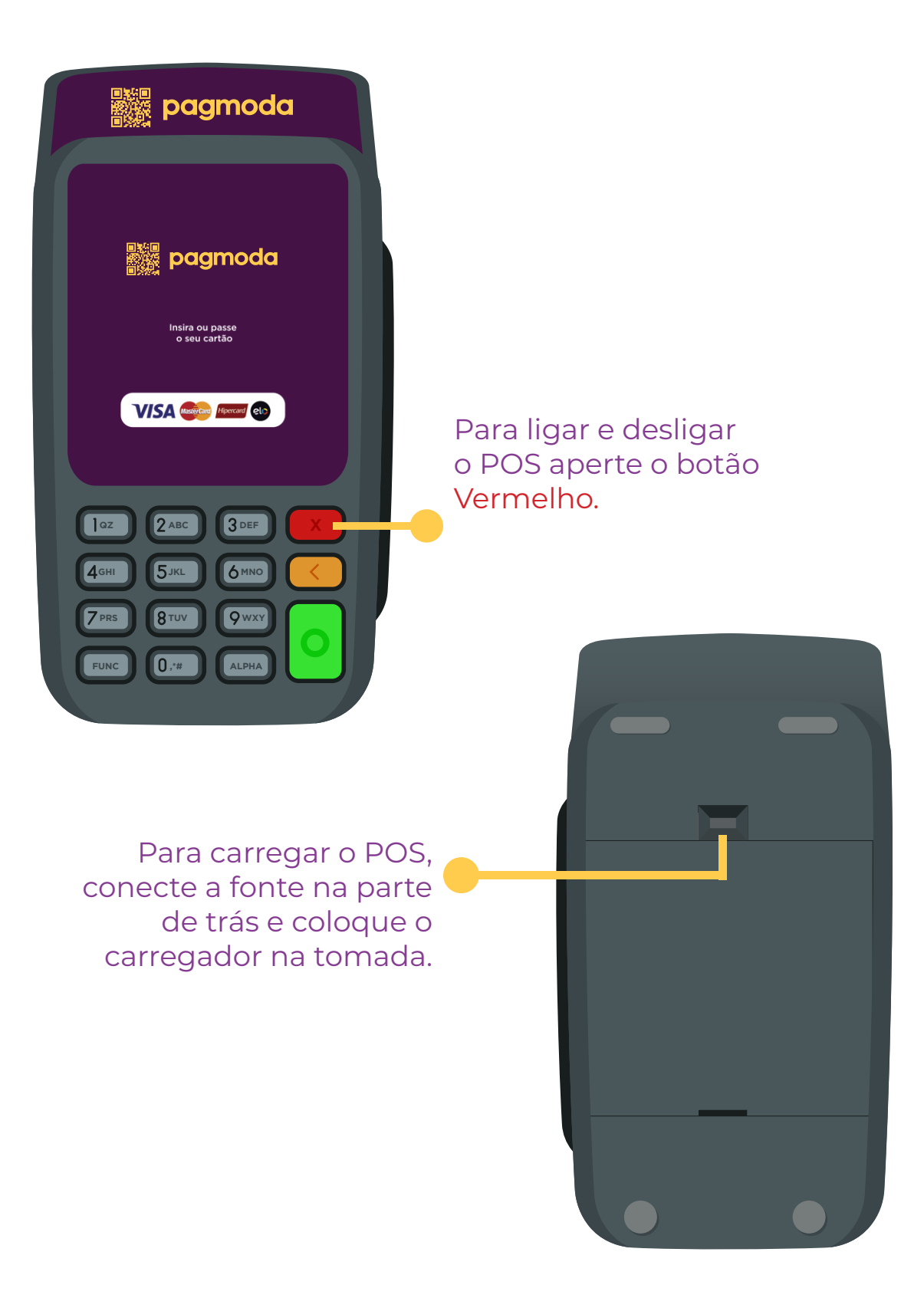

# Instruções básicas

#### Para colocar o CHIP no POS, abra a tampa e insira no SIM1

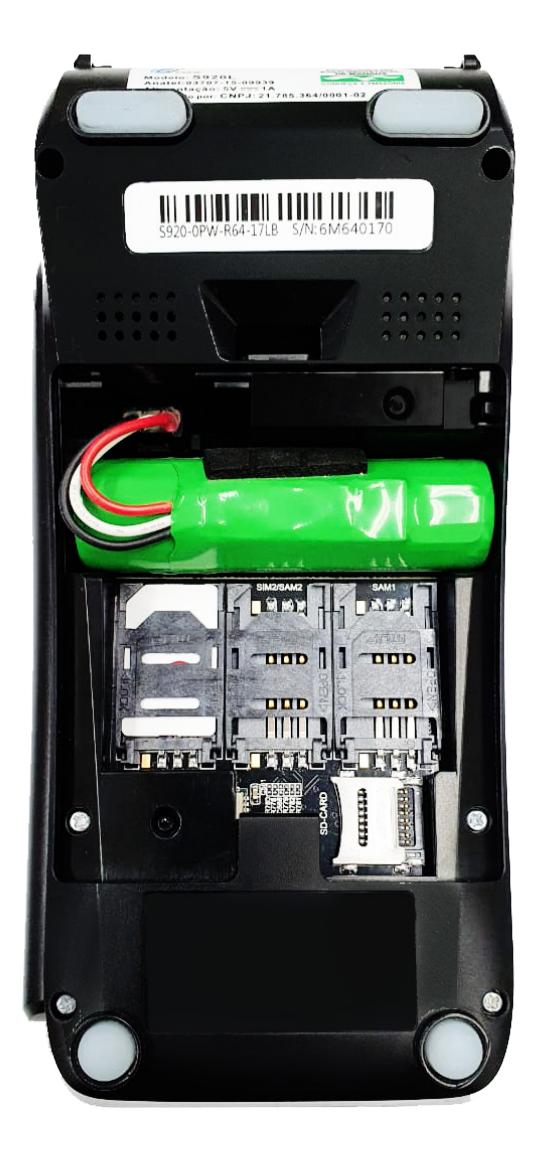

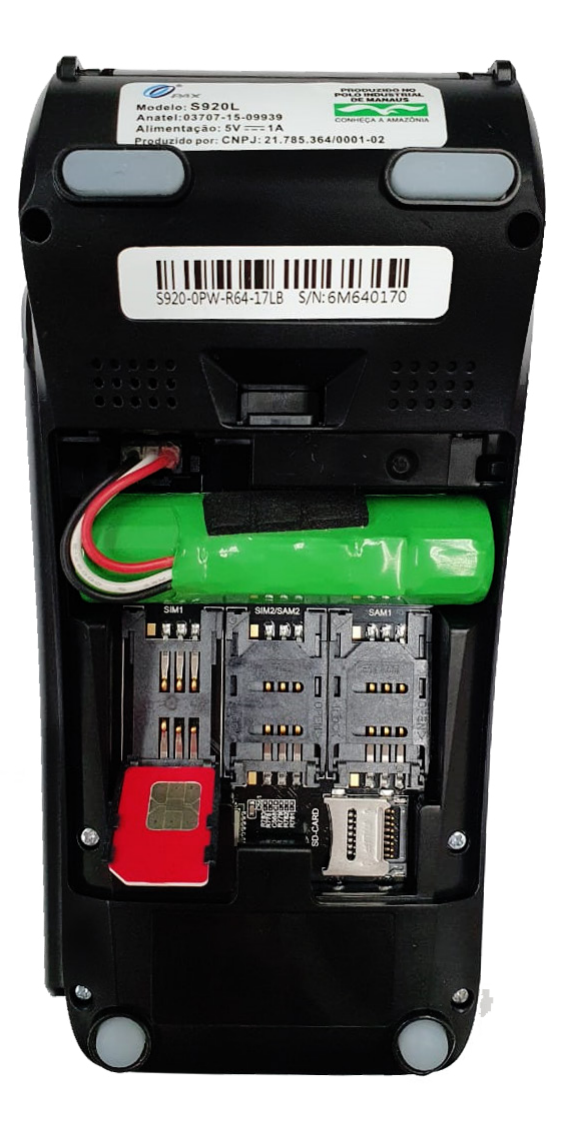

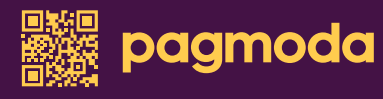

# 1. Reimpressão de cupom

A reimpressão de cupom é utilizada para reimprimir o comprovante da última transação (sendo ela aprovada ou cancelada), que por N motivos o slip não foi impresso.

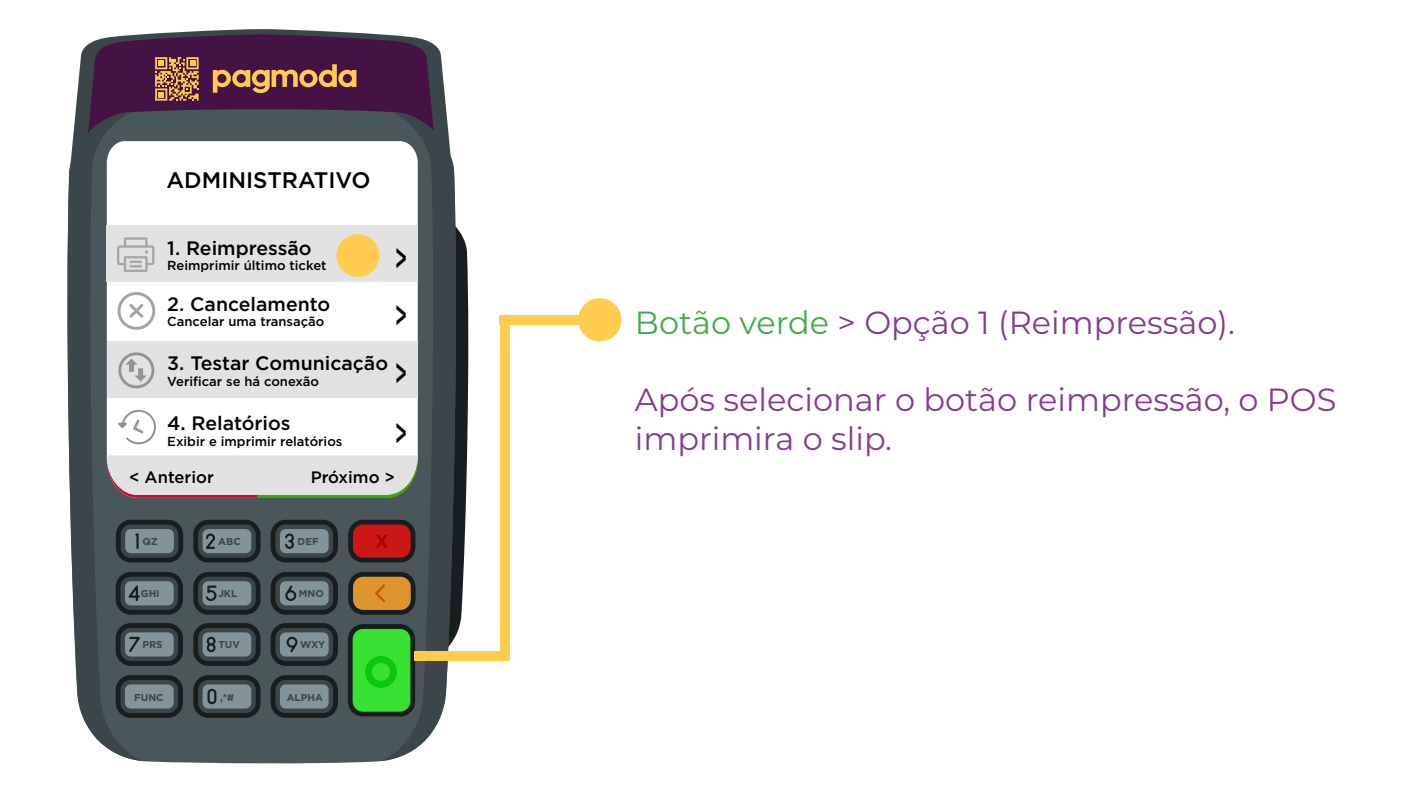

## 2. Cancelamento de venda

Procedimento para efetuar o cancelamento de vendas realizadas no POS dentro de 24 horas.

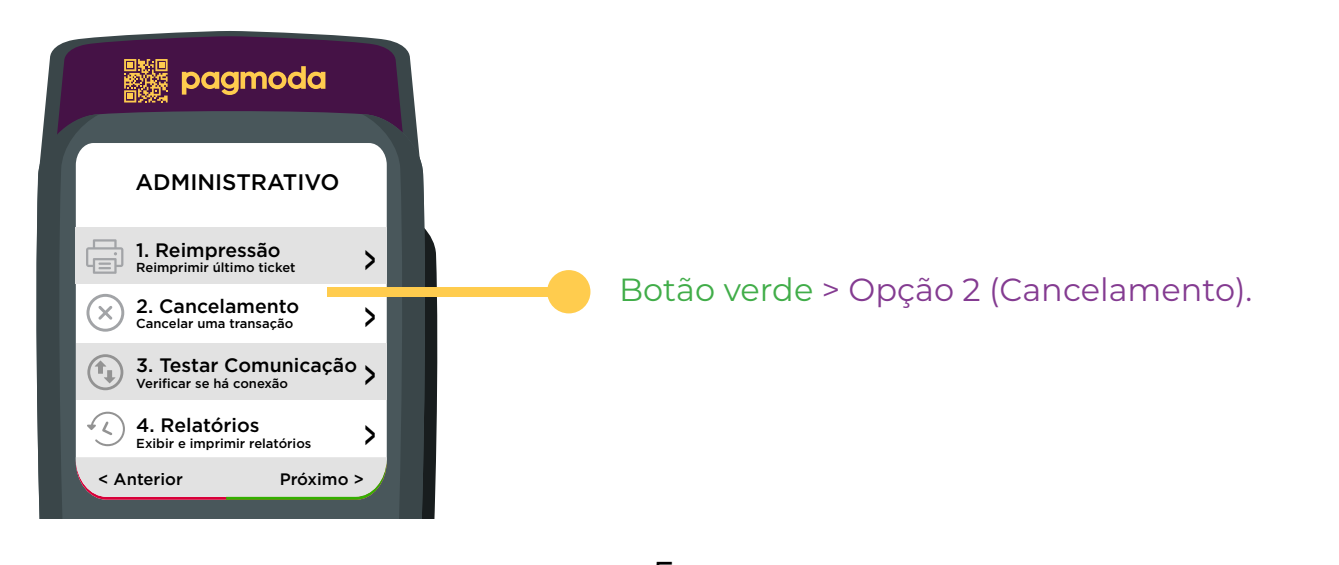

www.pagmoda.com.br

### 2. Cancelamento de venda

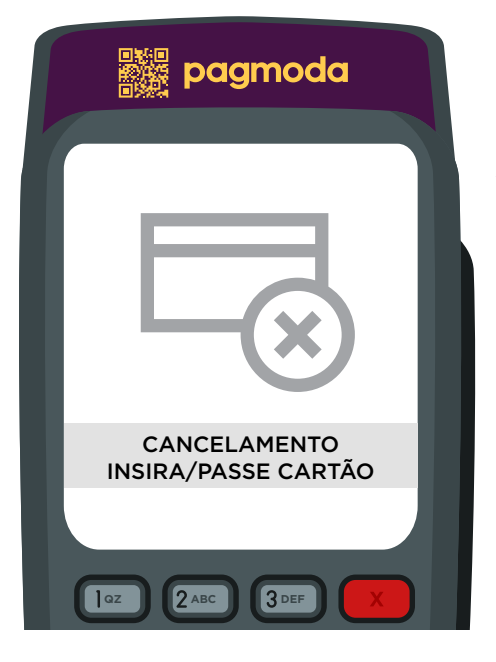

Após clicar na opção 2, deve-se inserir o cartão que foi utilizado para fazer a transação

#### Selecionar se a transação foi no Crédito ou no Débito.

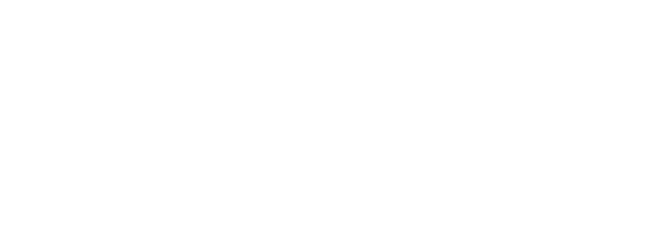

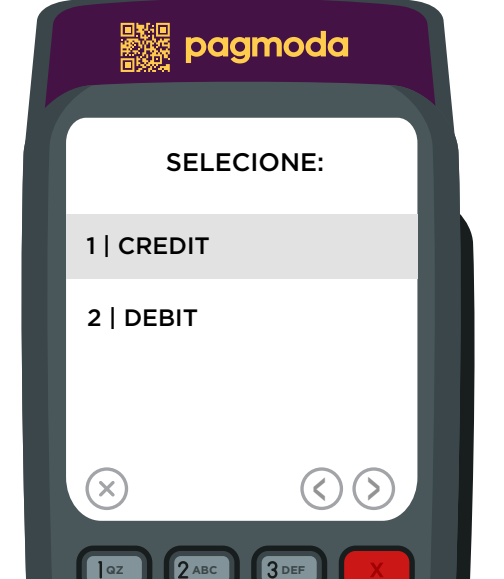

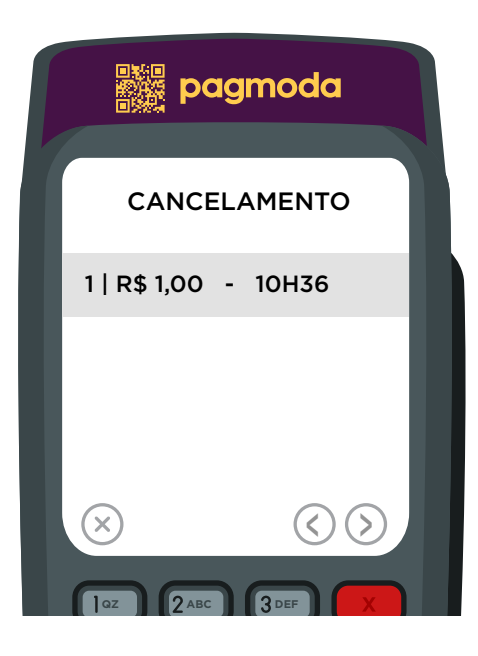

**FUNC ALPHA ,\*#**

**PRS TUV**

estabelecimento e com aquele cartão. Selecione a **PRS TUV** Após a seleção acima, aparecerá uma lista de todas as transações que foram realizadas naquele transação que deseja cancelar.

## 2. Cancelamento de venda

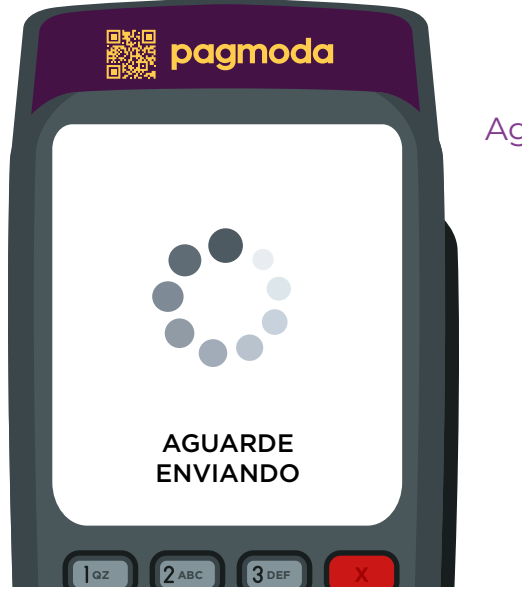

#### Aguarde o prodecimento ser finalizado

Transação cancelada com sucesso.

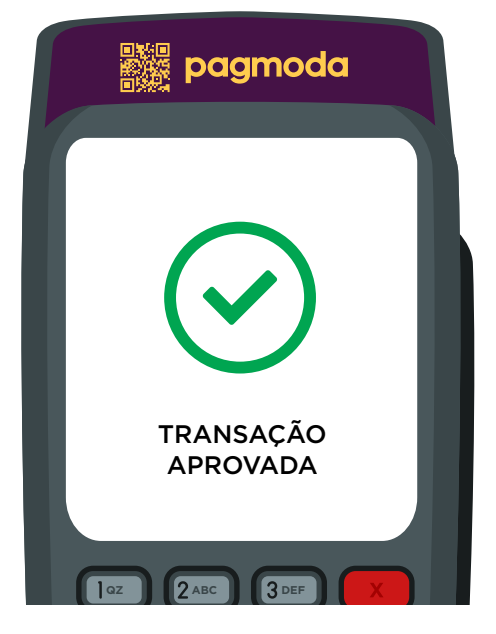

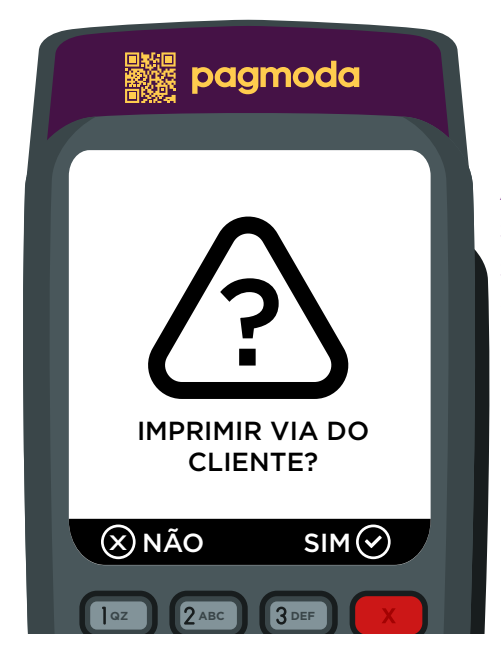

Após o cancelamento da transação, o POS imprimirá o slip de cancelamento para o estabelecimento, porem será possível a impressão da via do cliente, caso ele deseje.

## 3. Testar a Comunicação

O teste de comunicação é utilizado para verificar se o POS está comunicandose com o GPRS/WIFI.

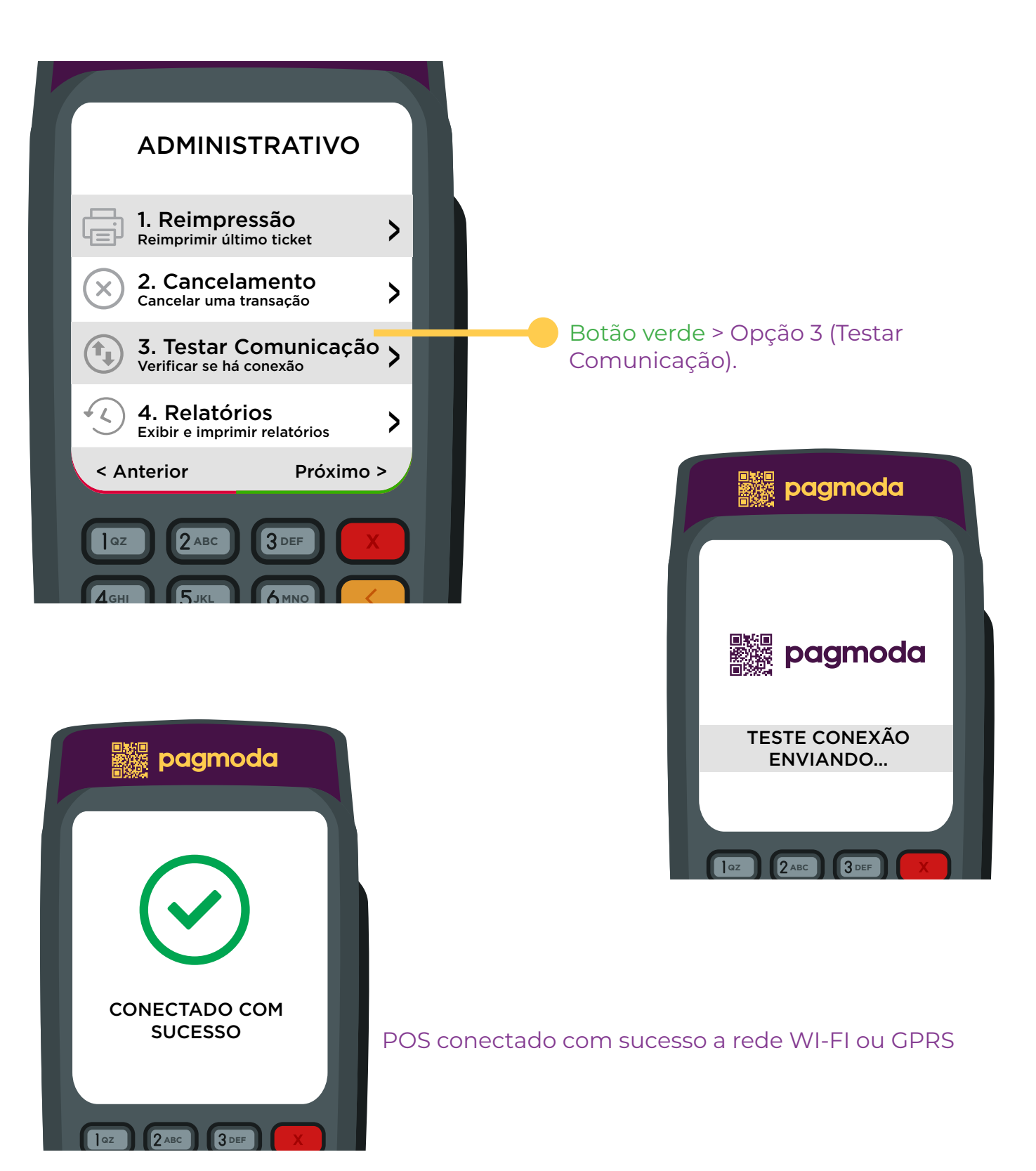

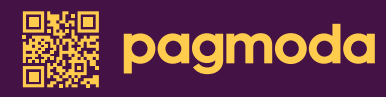

# 4. Relatórios

O menu relatórios, é para realizar consulta das finalizações do POS.

Observação: Finalização são as transações realizadas no POS em um certo período, é possível a imprimir as informações.

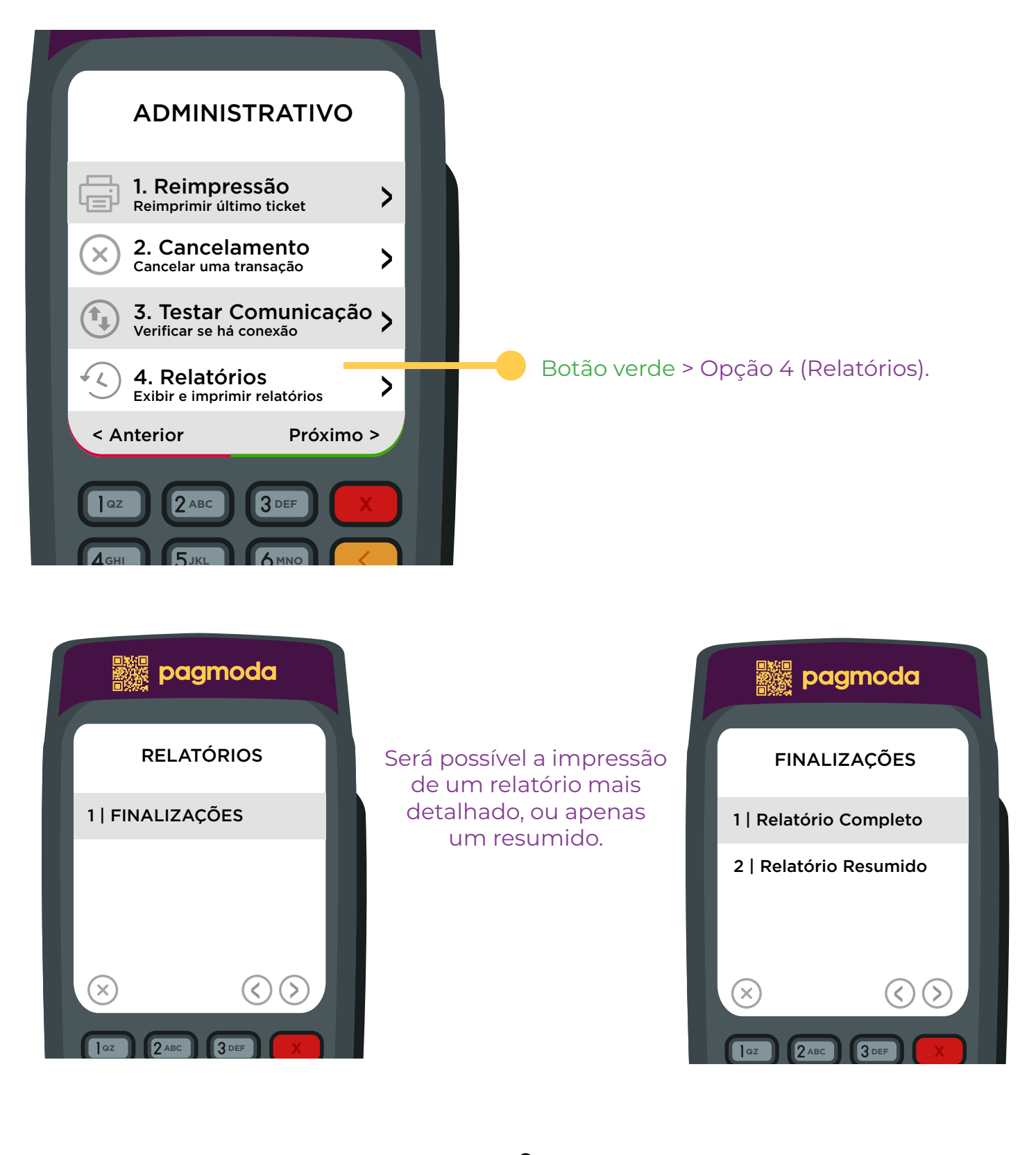

### 4. Relatórios

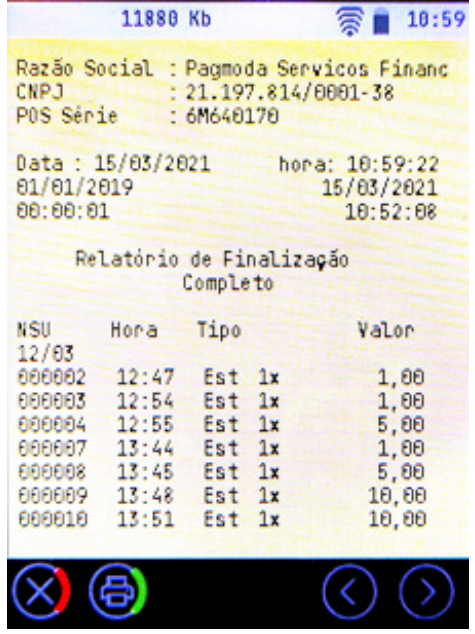

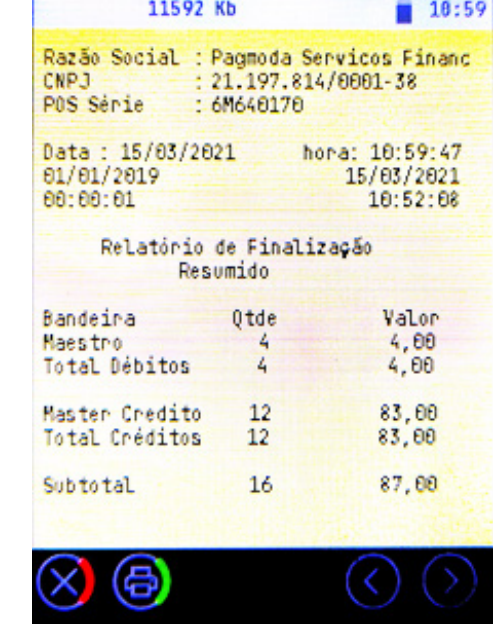

## 5. Utilitários

No menu Utilitários será possível, extrair relatórios de configurações do POS, baixar tabelas, fazer inicialização, atualizar etc.

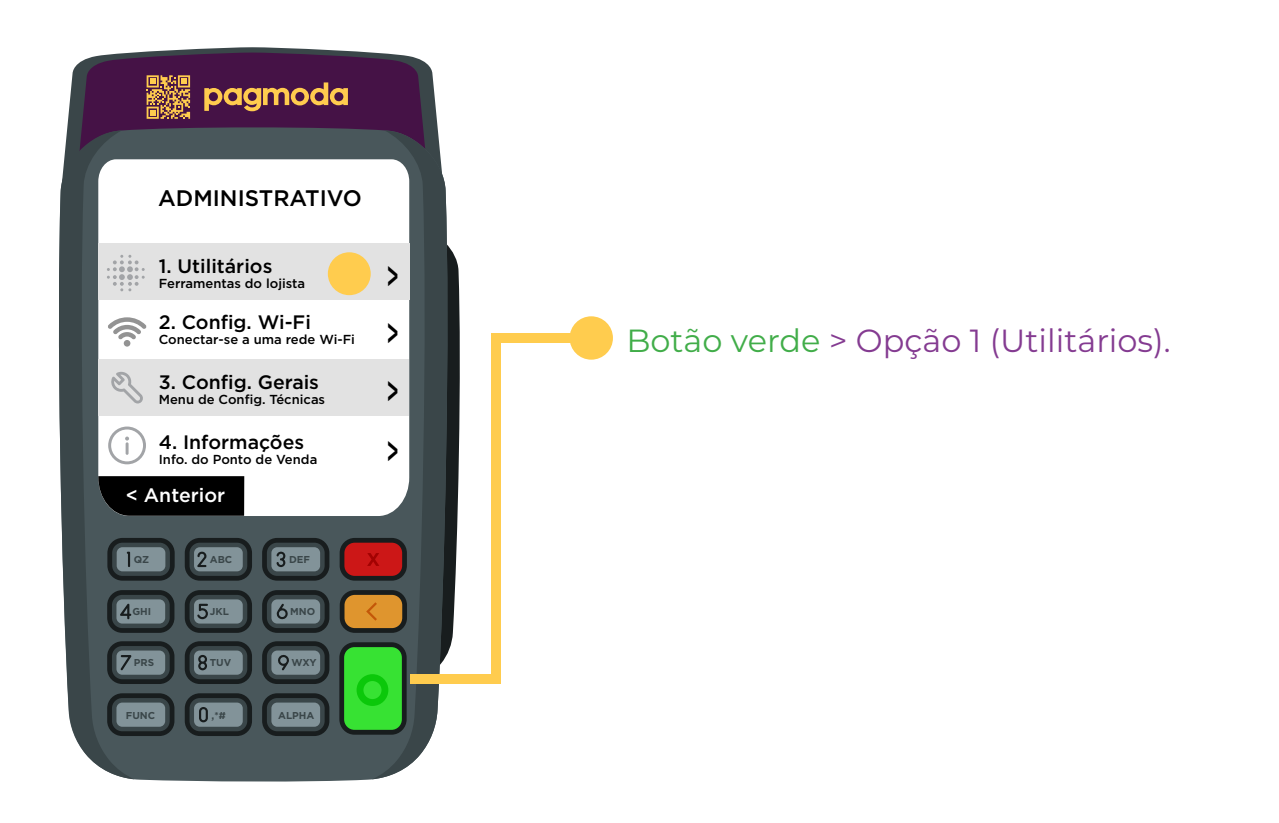

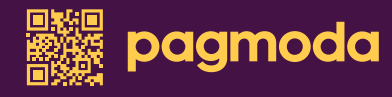

### 5.1 Inicialização

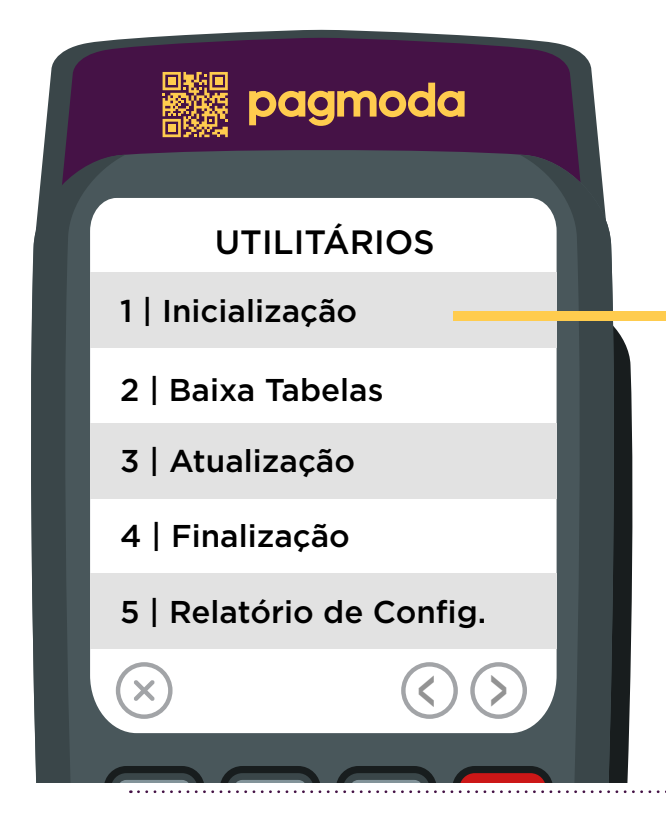

Validará as versões de tabelas EMV e parâmetros de transação no adquirente

#### **5.2 Baixar tabelas**

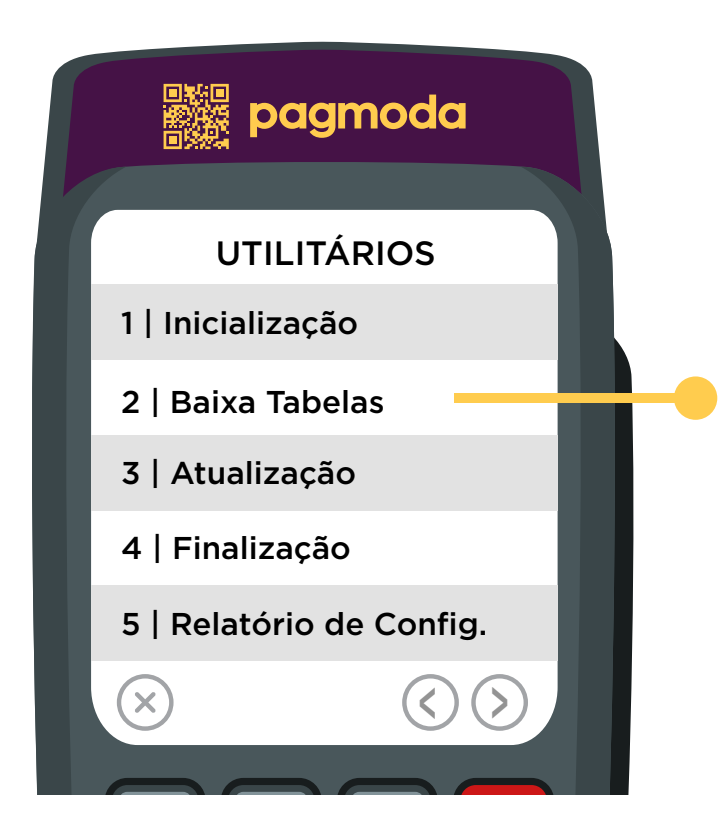

Esse processo pode ser feito de forma manual como descrito abaixo, ou de forma automática, sempre que o POS é ligado ou na primeira transação do dia.

#### 5.3 Atualização

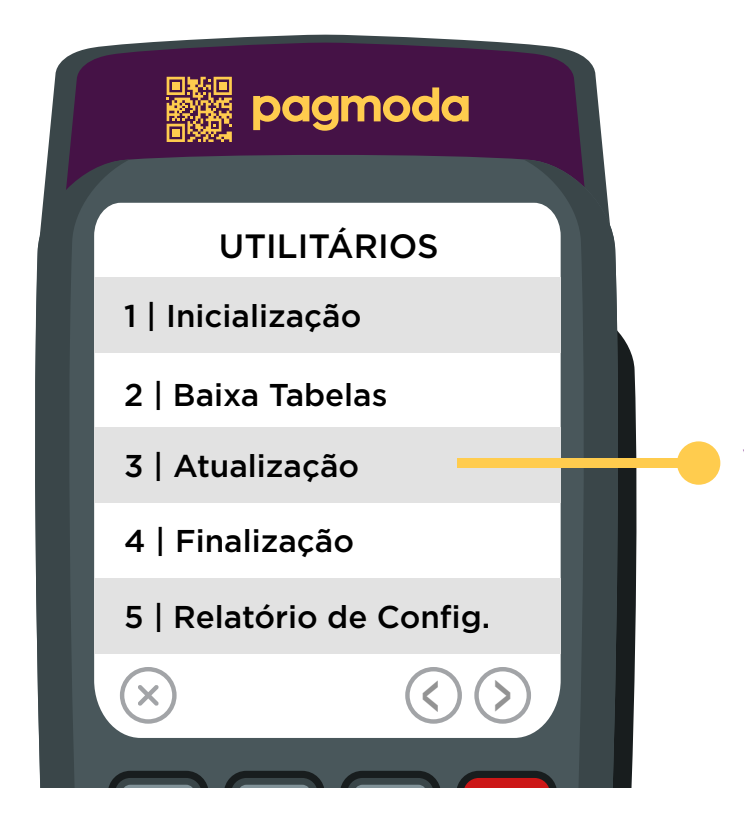

Validará as versões de imagens e da aplicação com as cadastradas no **Gestor** 

#### $5.4$  **Finalização**

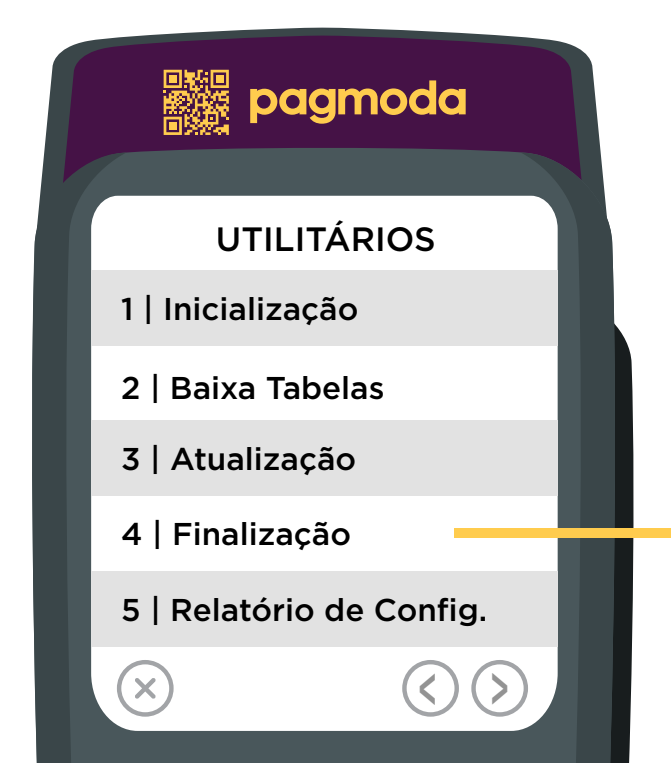

Será possível realizar o "Fechamento" das transações realizadas desde a última finalização até a nova, podendo imprimir as informações.

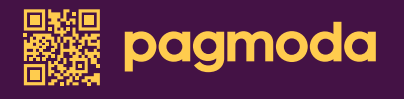

#### 5.4 Finalização

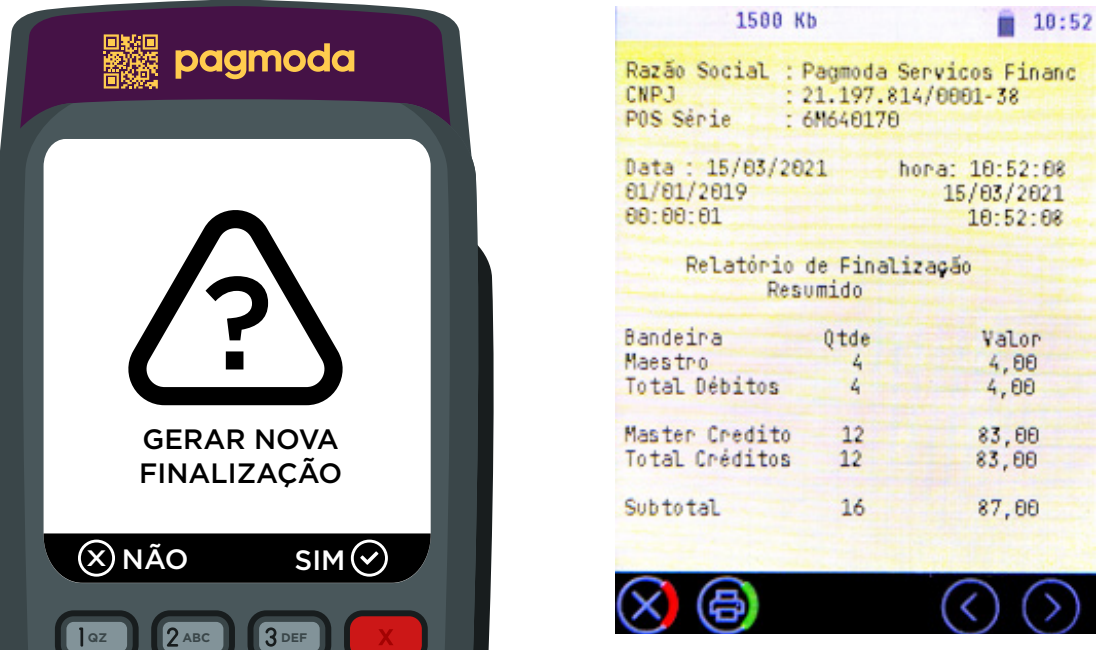

#### **PRS TUV WXY** 5.5 Relatórios de Configuração

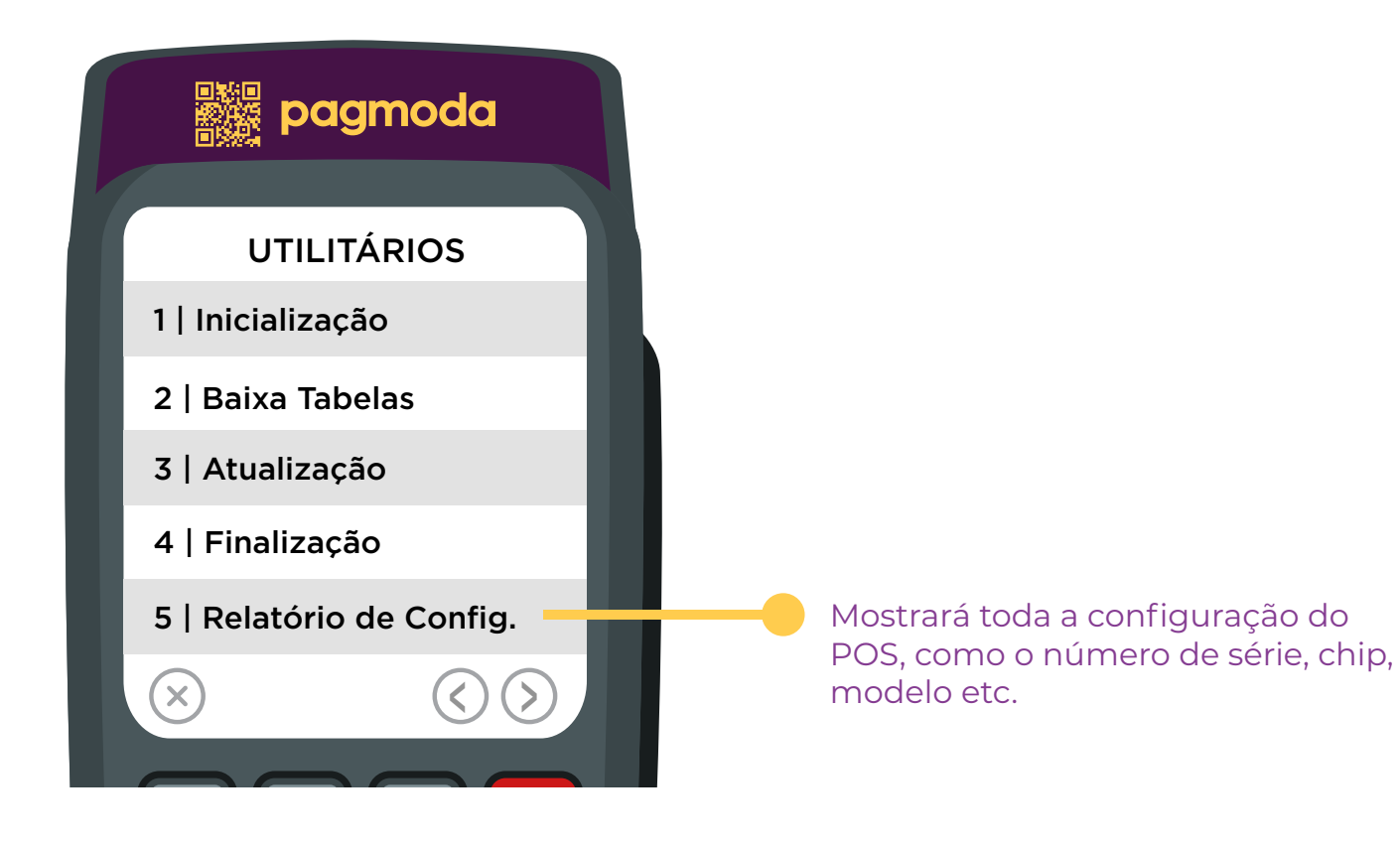

#### 5.5 Relatórios de Configuração

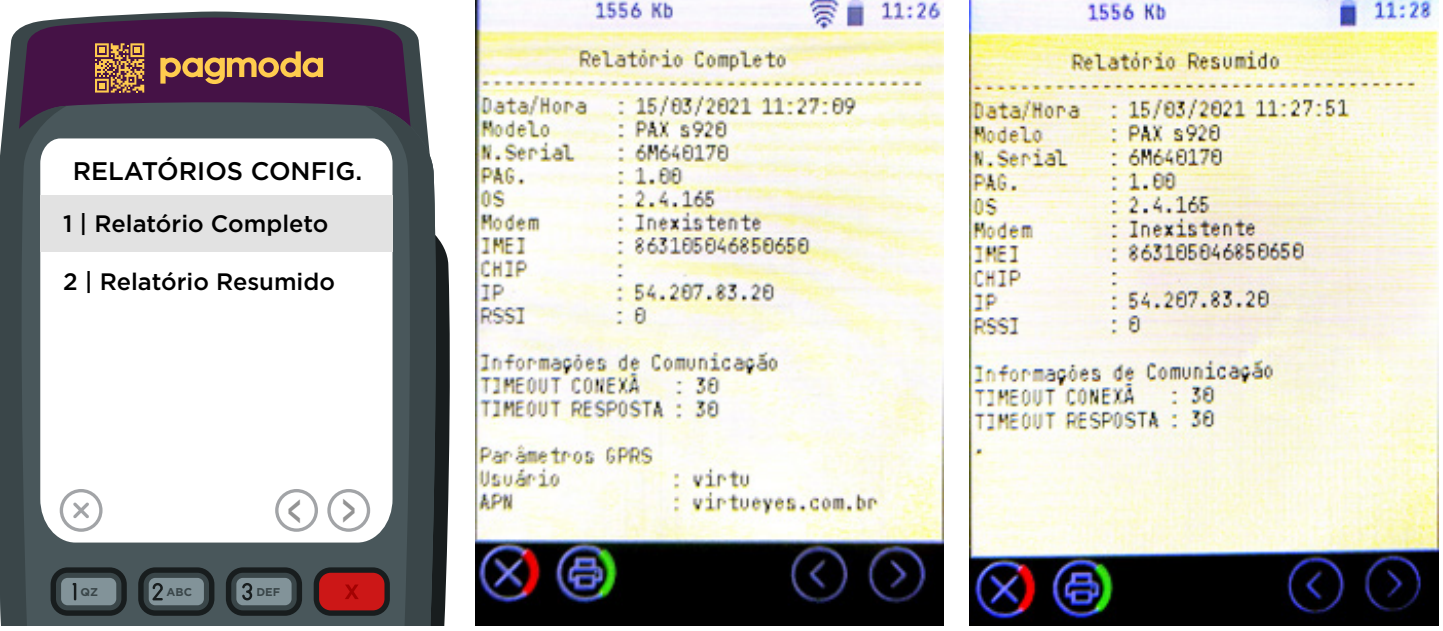

# 6. Configuração Wi-Fi

Menu utilizado para efetuar a configuração do WIFI no POS

#### 6.1 Conectar Wi-fi

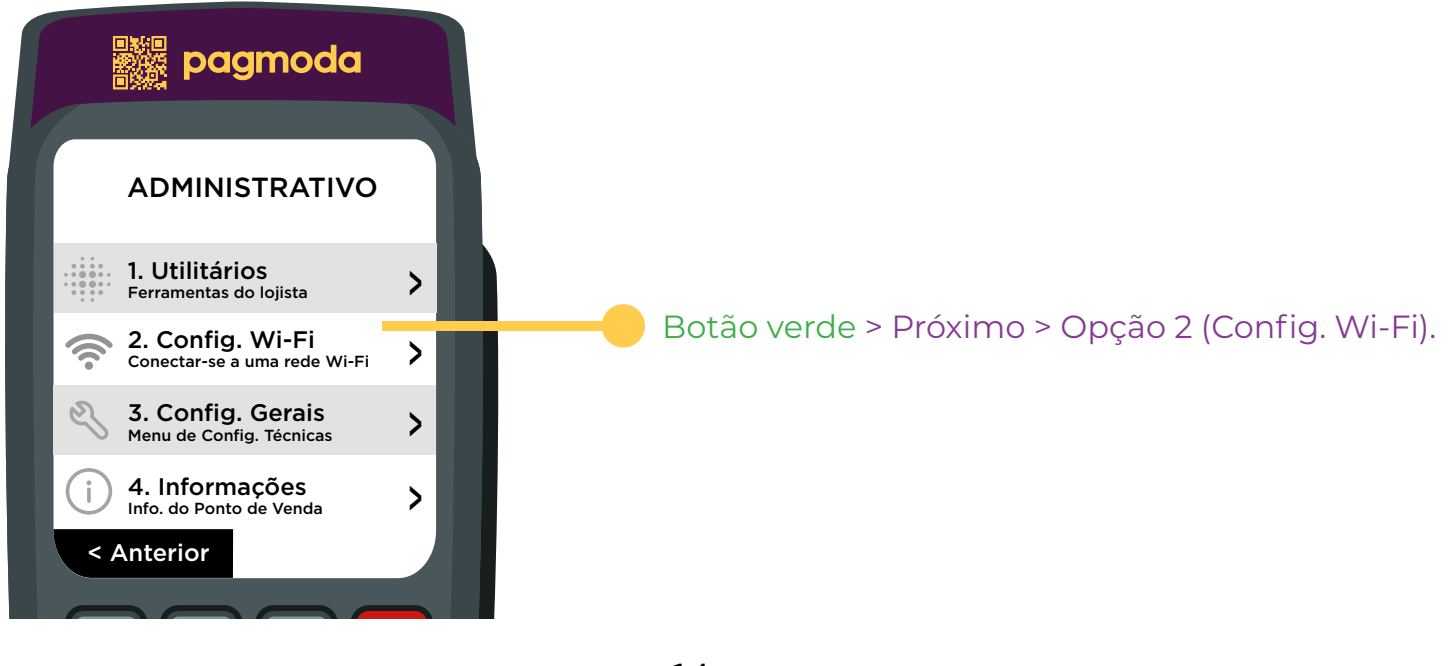

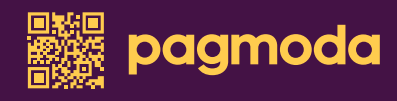

#### 6.1 Conectar Wi-fi

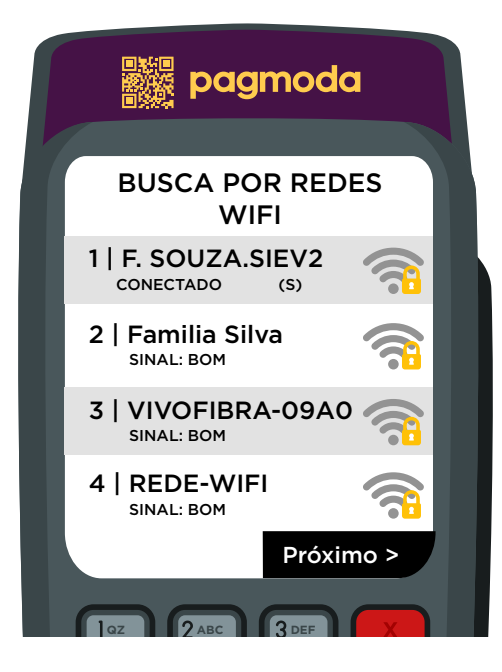

Nesta tela o POS mostrará todas as redes detectadas por perto. Basta inserir a senha, e pronto, estará conectado.

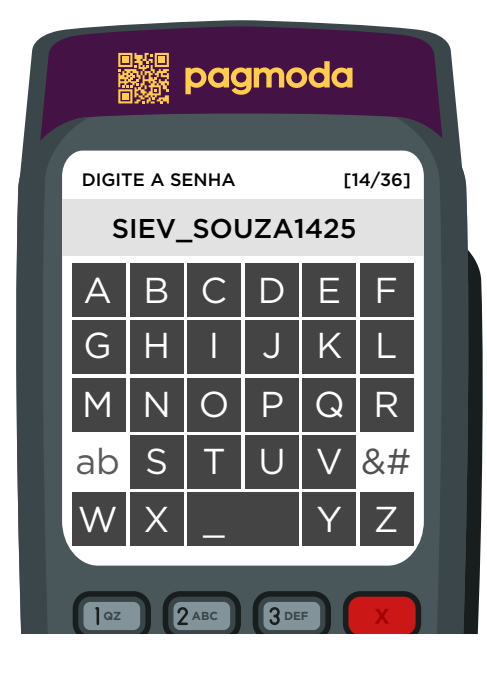

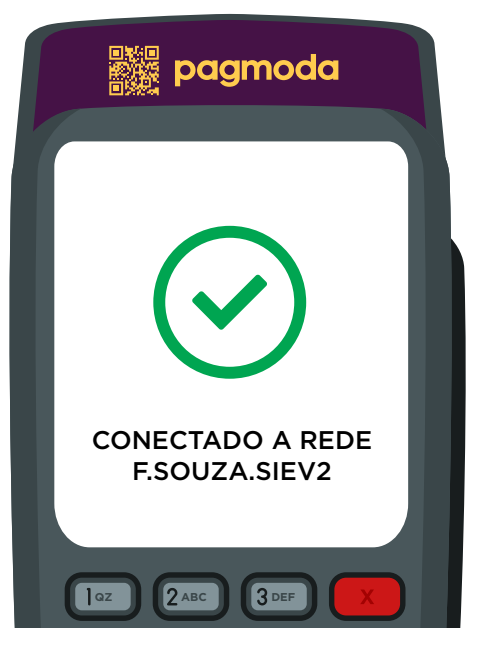

#### 6.2 Desconectar Wi-fi

O POS sempre irá priorizar a rede WI-FI, sendo assim para usar os dados GPRS será necessário realizar o esquecimento da rede, para que o sinal do CHIP possa funcionar.

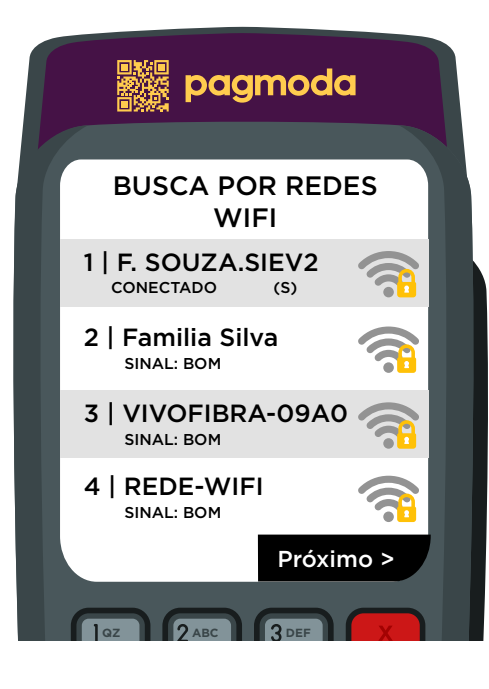

Clicar na rede que está conectada, e colocar SIM na opção de esquecer rede

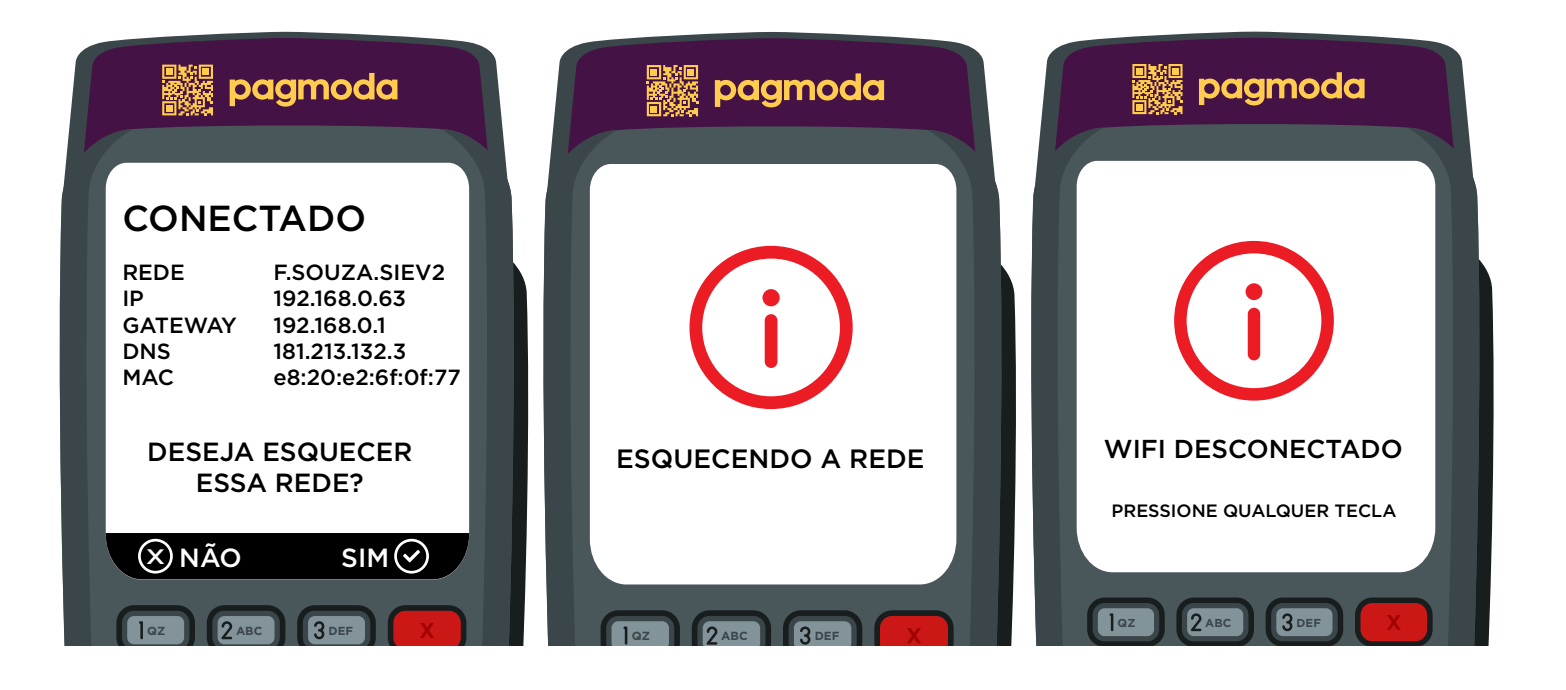

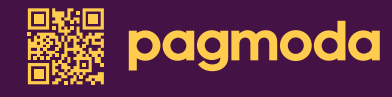

# 7. Configuração Gerais

Sempre que precisar utilizar o menu configurações ele pedira a senha do POS, essa senha encontra-se no portal gestor, a mesma é alterada todos os dias.

Neste menu é possível vincular e desvincular o POS com um CNPJ, configurar o CHIP etc.

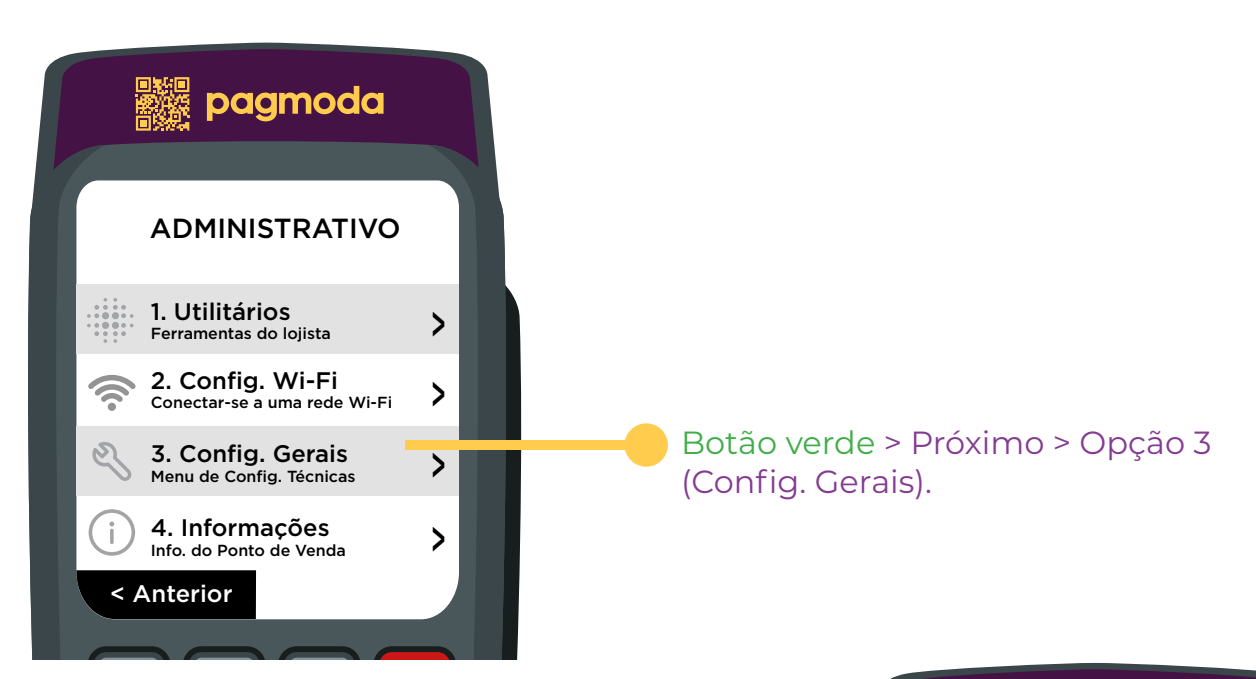

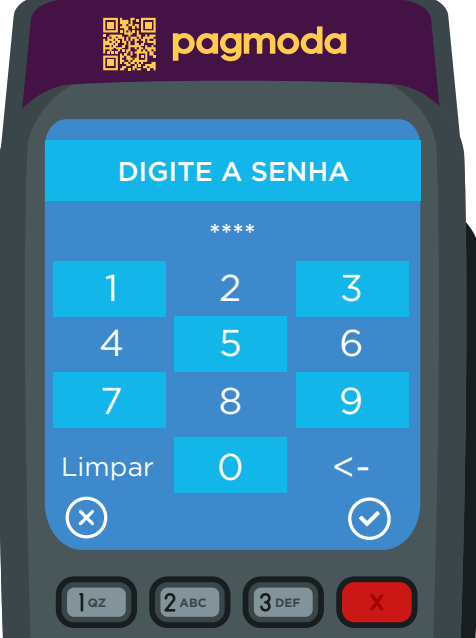

#### 7.1 Ativação

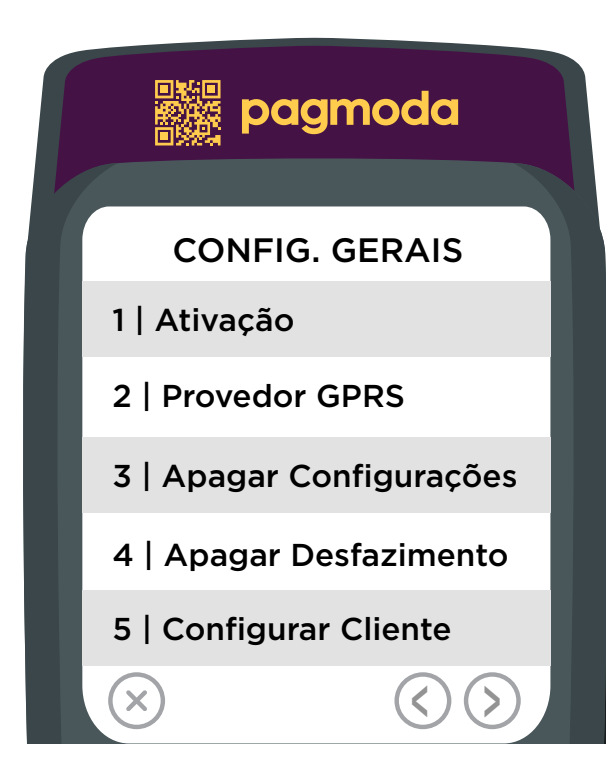

Menu para ativação do POS, ou seja, vinculá-lo a um CNPJ/CPF

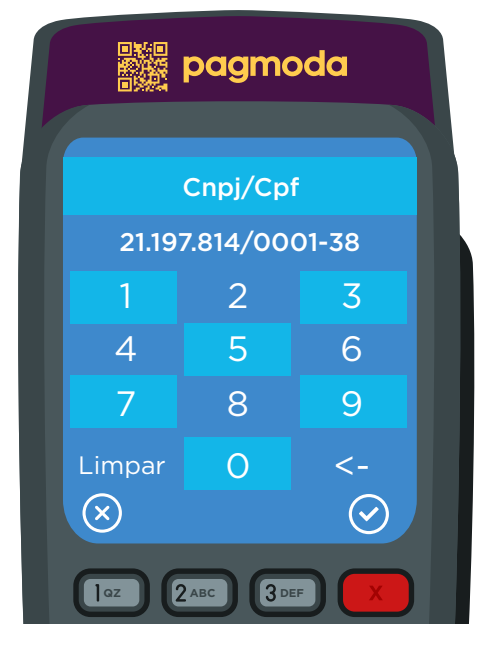

**PRS TUV WXY All pagmoda** pagmoda **FUNC** CÓDIGO DE REDE 150  $1 \mid 2 \mid 3$ 4 5 6 7 8 9 **TERMINAL** AGUARDE Limpar 0 <-**ATUALIZADO** ATIVANDO  $\bigcirc$  $\bigcirc$ **QZ ABC 3DEF 2** ABC **6 ABC 3DEF**  $\overline{\text{2}}$ **QZ**

Insira o CNPJ do cliente.

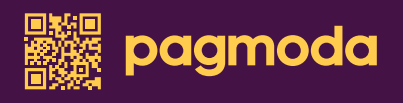

**FUNC ALPHA**

**PRS TUVE** 

#### 7.2 Provedor GPS

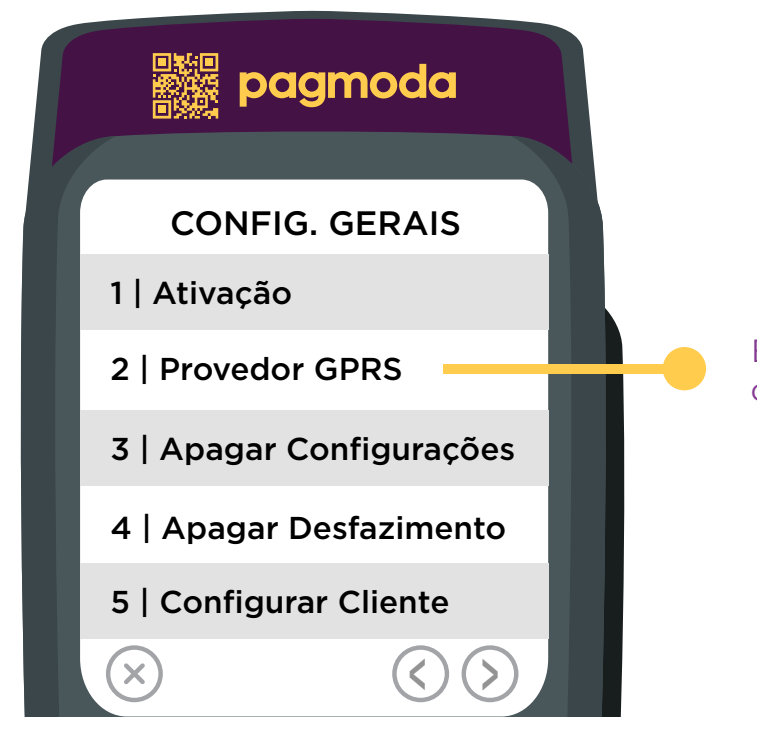

Este menu é utilizado para configurar o CHIP no POS

#### Selecione o provedor GPRS

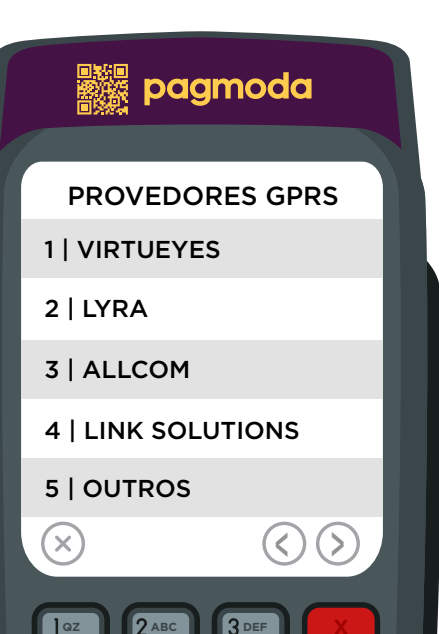

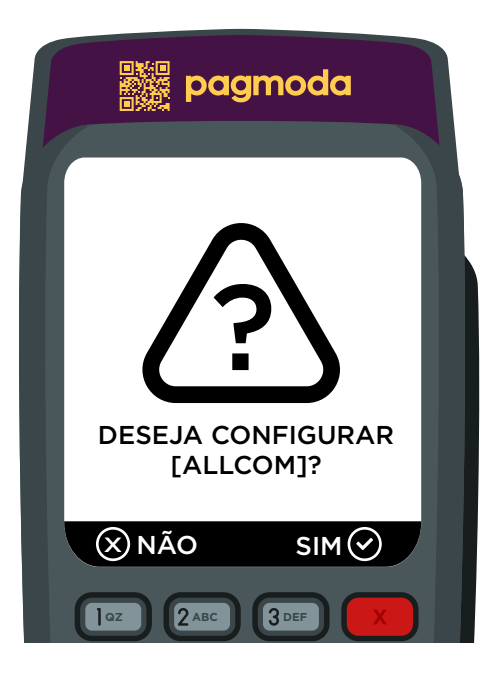

#### **PRS TUV** Após selecionar o SIM, o POS será reiniciado

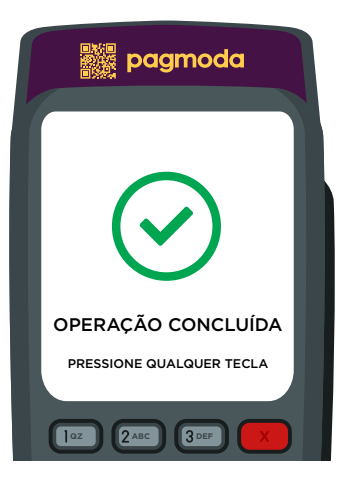

Manual de uso Roxinha do Brás

#### 7.3 Apagar Configurações

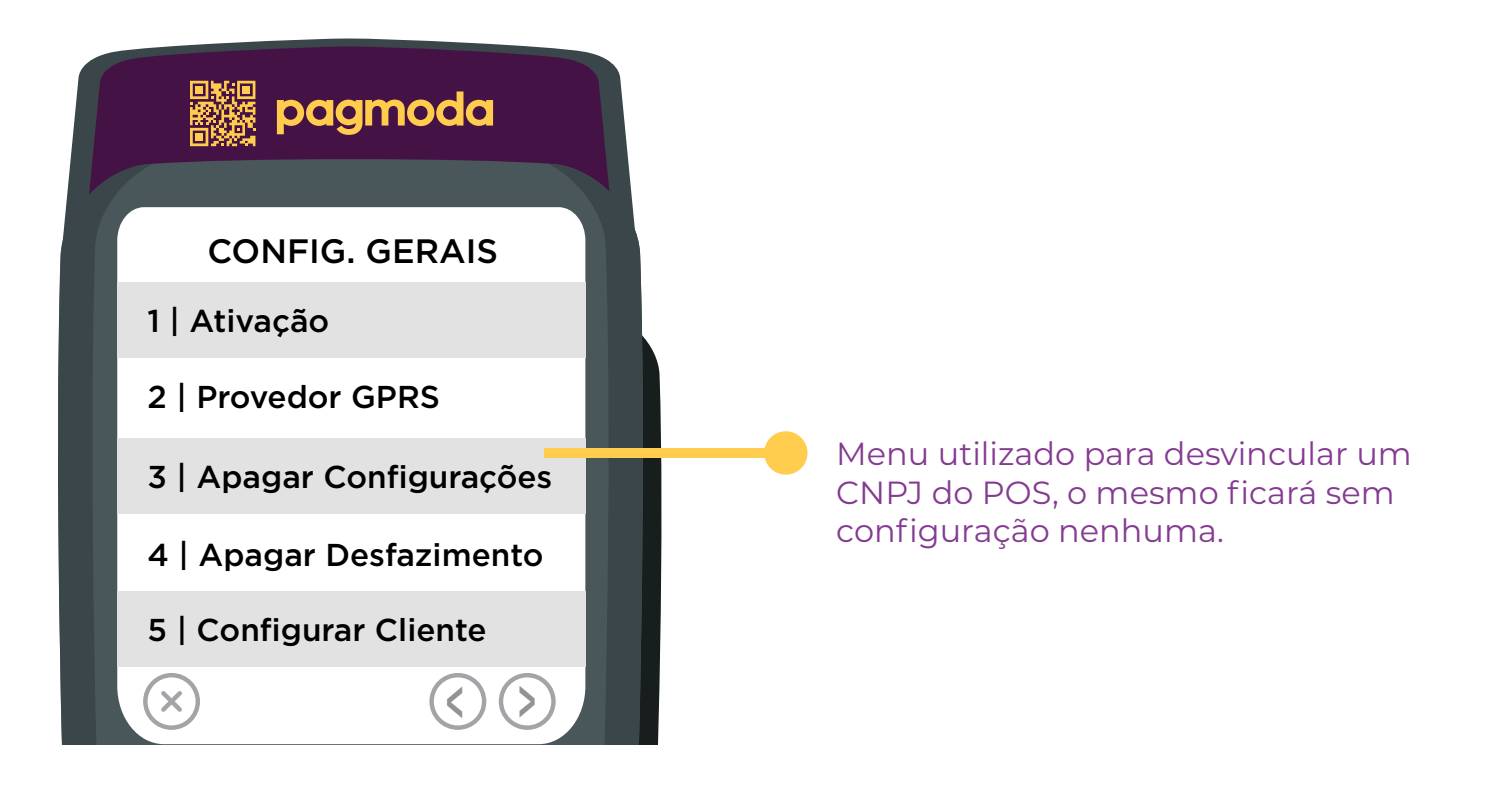

### **7.4 Apagar Desfazimento**

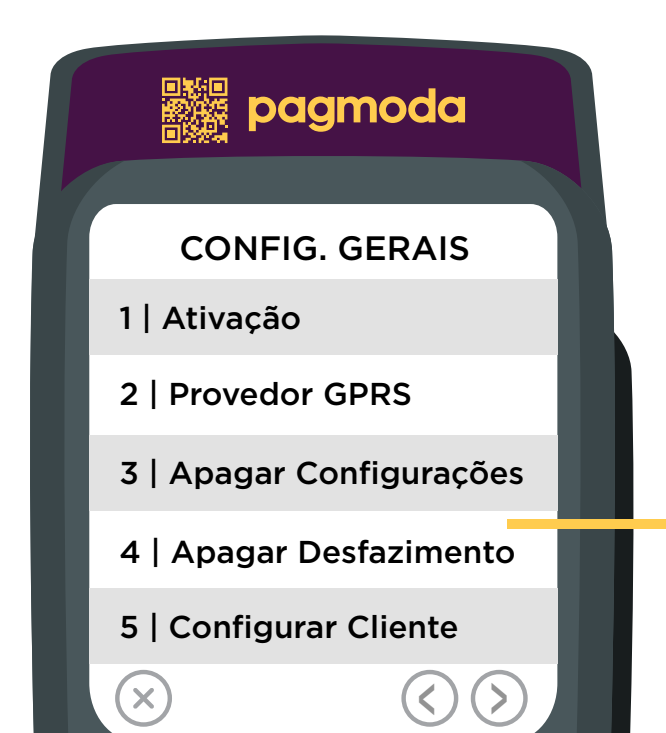

Este menu serve para apagar uma transação desfazimento que ficou "presa" na máquina.

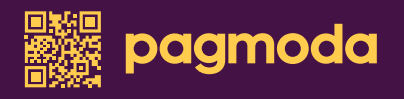

### 7.4 Apagar Desfazimento

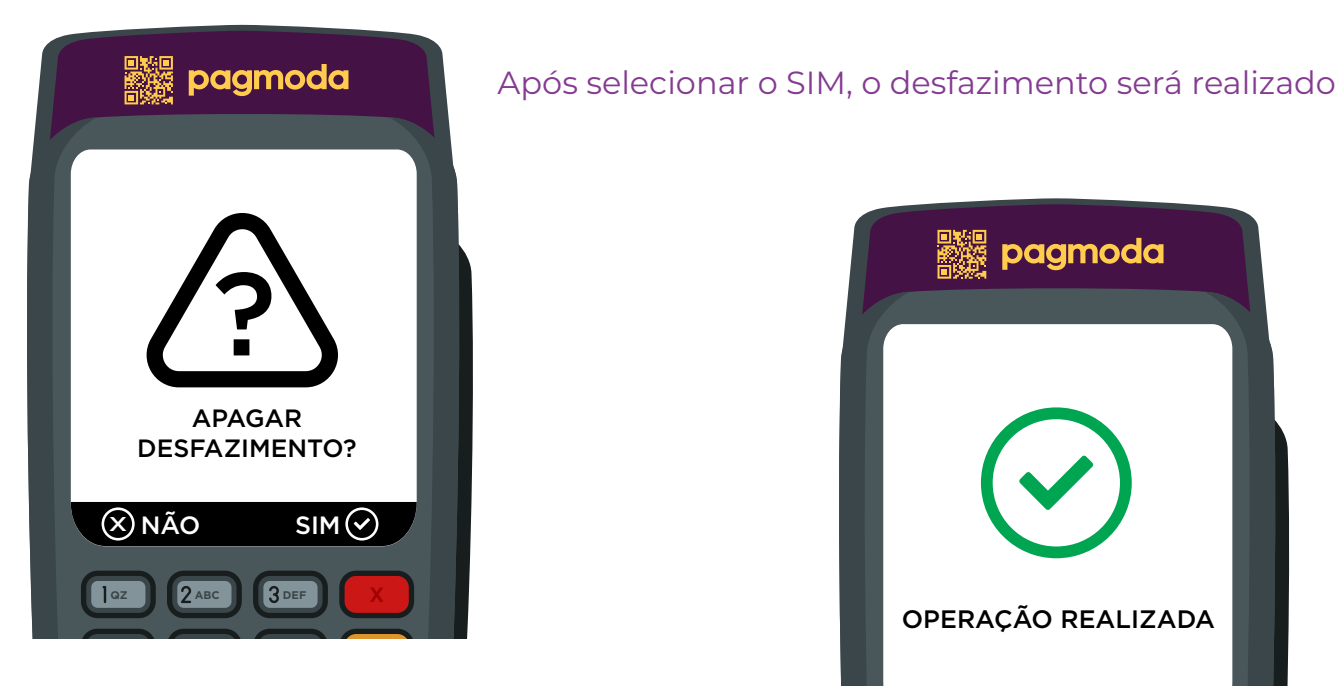

pagmoda OPERAÇÃO REALIZADA **QZ ABC 3DEF** 

#### 7.5 Configurar Cliente

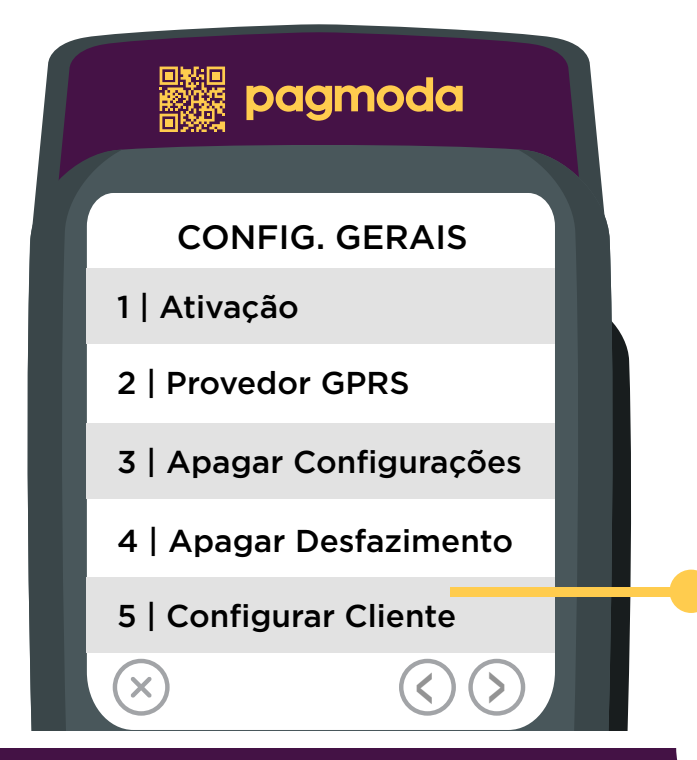

Quando ocorre algum erro na aplicação automática, pode-se fazer a ação de forma manual, porém somente a Paynet tem acesso.

# 8. Informações

O menu informações exibi todas as informações pertinentes ao equipamento e ao estabelecimento, como: CNPJ do estabelecimento que está configurado no equipamento, número de série do POS, número do chip e operadora, é possível realizar a impressão das informações.

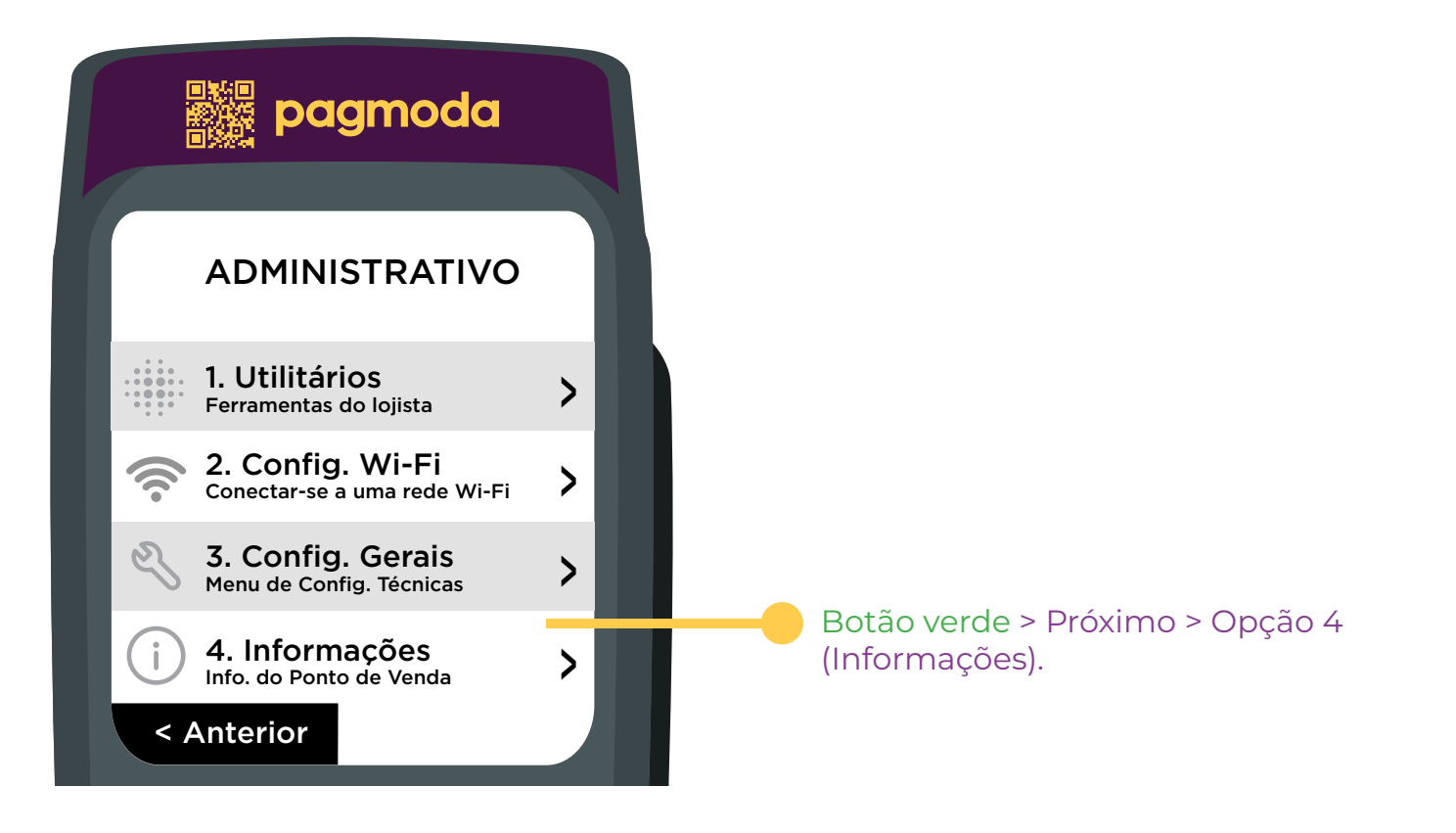

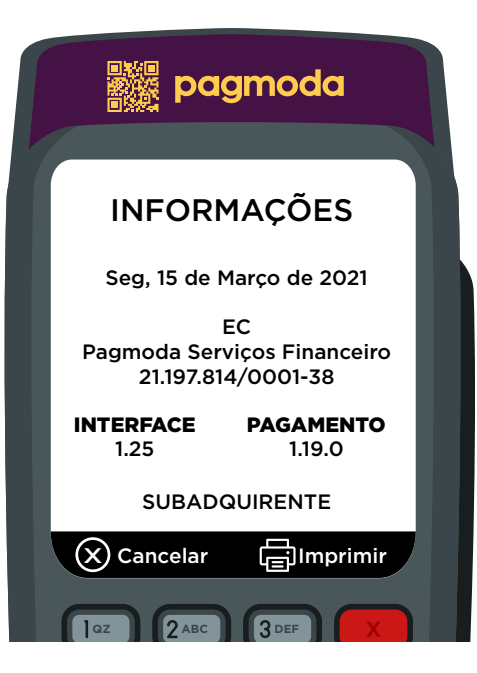

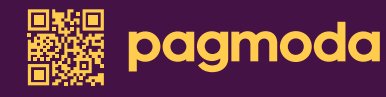

### Fale com a Pagmoda

[\(11\) 99290.0941](http://bit.ly/fale-com-a-pagmoda)

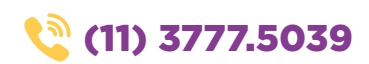

 $\boxtimes$  [suporte@pagmoda.com.br](mailto:suporte%40pagmoda.com.br)

[pagmoda.com.br](https://pagmoda.com.br/)

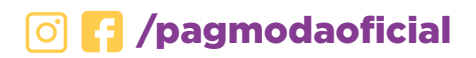

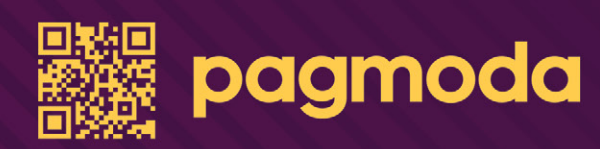

# MANUAL DE USO

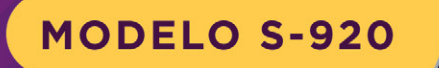